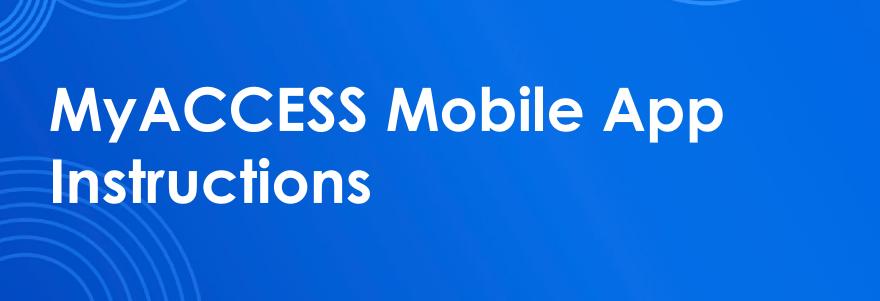

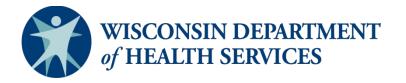

# About the App

#### Overview

With the MyACCESS mobile app, you can:

- See the status of your benefits. This includes health care, FoodShare, Wisconsin Shares Child Care Subsidy Program, and/or Wisconsin Works (W-2).
- Be reminded of actions you need to take. You can sign up to get notifications on your phone when you need to take an action or submit a document. More information about the action you need to take or document you need to submit will show on your Benefits screen.
- **Submit documents for your case.** You can either take photos of the document with the app or choose photos from your phone's gallery. Once you've submitted a document, you can track its status in real time.
- View your digital ForwardHealth or SeniorCare cards. If you have been issued a ForwardHealth or SeniorCare card, you can view these cards in the app. You can also view, download, and print a PDF version of the card. Your digital, paper print out, or physical card can be used to access covered services at pharmacy or provider visits.

To use the app, you must have applied for or be enrolled in health care, FoodShare, Wisconsin Shares Child Care Subsidy Program, and/or W-2.

If you need help using the app, please call Member Services at 800-362-3002, Monday through Friday, from 8 a.m. to 6 p.m.

#### Download

You can download the MyACCESS mobile app for free from the App Store or the Google Play Store.

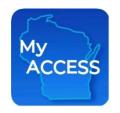

You need to have at least iOS 10.0 or Android 6.0 to download the app.

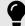

# Tip:

The fastest way to find the app is to search for "MyACCESS Wisconsin." You can also search using any of the following keywords:

- **MyACCESS**
- **ACCESS**
- BadaerCare Plus
- Child Care
- FoodShare
- Medicaid
- W-2
- Wisconsin
- Wisconsin Shares
- Wisconsin Works

# **Accessing Your Account for the First Time**

- If you have an account on the ACCESS website that you use to manage your benefits, use the same user ID and password to log into the app. Then start using it right away!
- If you applied for benefits using the ACCESS website, use the user ID and password you created when you applied to log into the app. You'll then need to give us your:
  - Case number, ForwardHealth ID, or QUEST card number.
  - Date of birth.
  - Social Security number or case PIN.
- If you don't manage your benefits online or didn't apply online, create an account through the app. You'll need to give us your:
  - Case number, ForwardHealth ID, or QUEST card number.
  - · Date of birth.
  - Social Security number or case PIN.

You'll then set up a user ID, password, and secret questions.

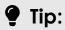

You can find your case number at the top of the letters you get about your eligibility and benefits.

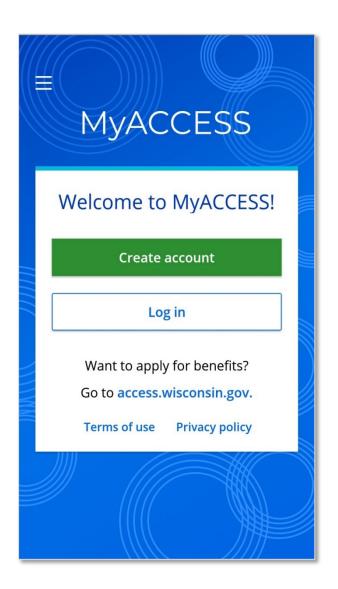

# **Navigation Menu**

Tap the menu icon in the top left corner of the app to open the navigation menu:

- My benefits. The My benefits screen shows basic information about the programs you applied for or are enrolled in.
- My documents. The My documents screen shows documents you need to submit and documents you submitted in the last 90 days.
- My benefits cards. The My benefits cards screen lets you view you digital ForwardHealth or SeniorCare cards. You will only have this on your navigation menu if you have been issued a ForwardHealth or SeniorCare card.
- ▶ **Help.** On the Help screens, you can change your secret questions and read the app FAQs, privacy policy, terms of use, and nondiscrimination statement.
- Contact us. The Contact us screen directs you to Member Services for app and technical support and to your agency for eligibility and enrollment support.
- Log out. When you're finished using the app, log out to protect your information. You'll be automatically logged out after 15 minutes of inactivity.

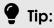

To go back to the My benefits screen from the My documents screen, you'll need to use the navigation menu.

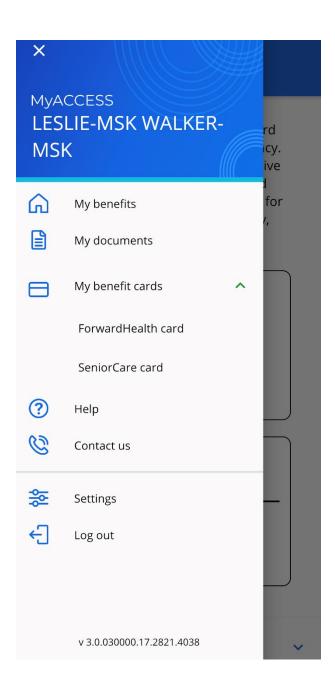

# **Recovering Your User ID**

If you've set up an account in the past but can't remember your user ID, follow the steps below to recover your user ID. You don't have to set up a new account.

#### STEP 1

Tap Forgot user ID.

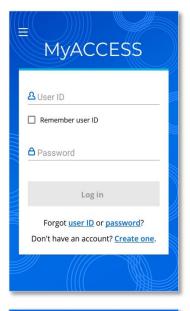

### STEP 2

Find your account using your application tracking number or case number.

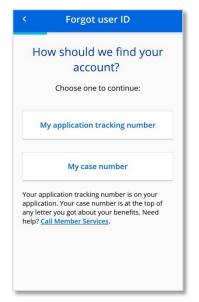

# STEP 3

Enter the number you chose and tap Next.

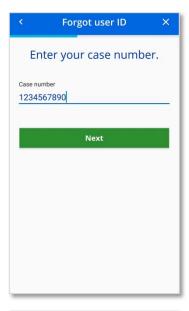

# STEP 4

Enter your date of birth and Social Security number or case PIN. Then tap Next.

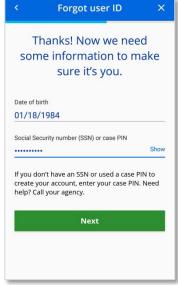

### STEP 5

Answer the secret questions you set up when you created your account. Then tap Next.

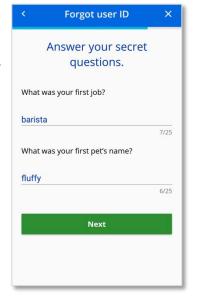

# STEP 6

Your user ID will be displayed. Tap Log in to go to the Login screen.

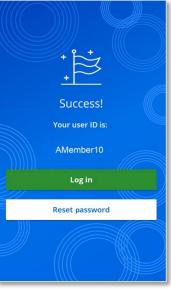

# Resetting Your Password

If you've set up an account in the past but can't remember your password, follow the steps below to reset it. You don't have to set up a new account.

#### STEP 1

Tap Forgot password.

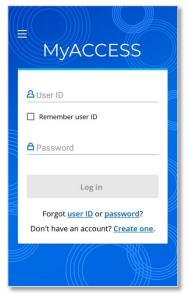

#### STEP 2

Enter your user ID. Then tap Next.

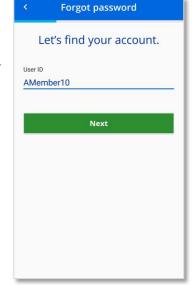

# STEP 3

Enter your date of birth and Social Security number or case PIN. Then tap Next.

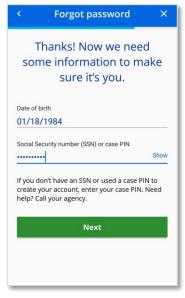

# STEP 4

Answer your secret questions. Then tap Next.

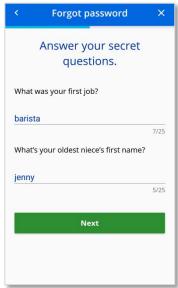

### STEP 5

Enter and re-enter your new password. Then tap Next.

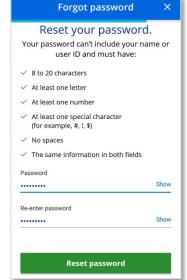

# STEP 6

Tap Log in.

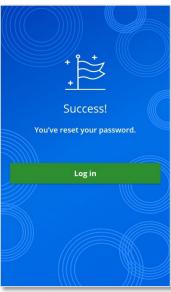

# **Submitting Documents From Your Needed List**

### STEP 1

Go to your Needed list. You can tap the message at the top of your Benefits screen or tap My documents from the menu to go to your Needed list.

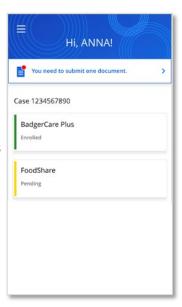

## STEP 2

From your Needed list, tap the document you want to submit.

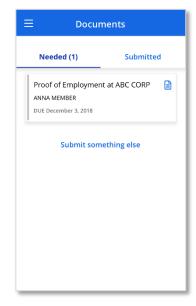

#### STEP 3

Review the document details and tap Upload document.

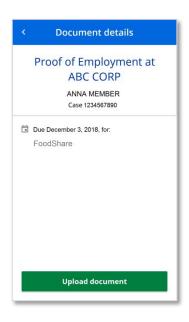

## STEP 4

Choose the document you're uploading.

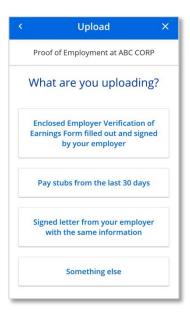

### STEP 5

Choose to use your phone's camera to take a photo or choose a photo from your phone's gallery.

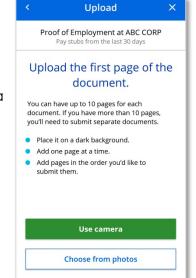

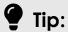

Photos taken with the MyACCESS app aren't saved on your phone. This helps keep your information safe.

# **Submitting Documents From Your Needed List**

### STEP 6

If using your phone's camera, center the document and take a picture. Make sure your document is on a dark background for the best results.

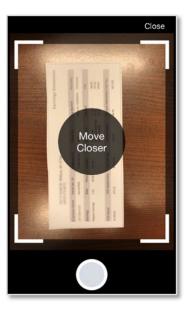

#### STEP 7

If your document is readable, tap Use. If your document isn't readable, tap Go back and take another photo. The MyACCESS app will change your document to black and white.

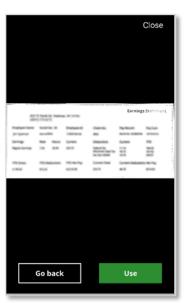

#### STEP 8

If your document has more than one page, tap Add page. You can add up to 10 pages per document. If your document has more than 10 pages, go to page nine to learn how to submit the additional pages.

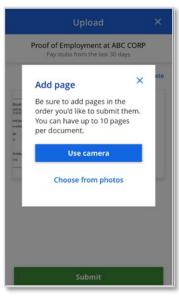

### STEP 9

Once you've added all the pages of your document (or the first 10 pages), tap Submit.

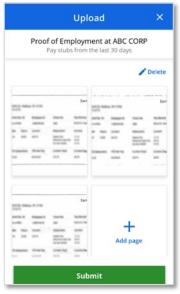

### **STEP 10**

A message will be displayed if your document was submitted successfully. Tap Done to go back to your Documents screen.

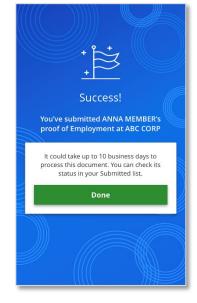

# Tip:

It could take up to 10 days to process your document. You can check its status at any time by going to your Submitted list. To learn more about your Submitted list, go to page 10.

# **Submitting More Than 10 Pages**

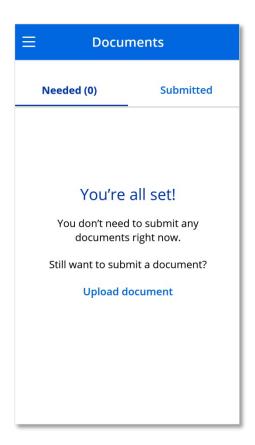

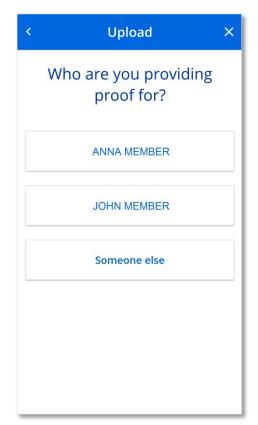

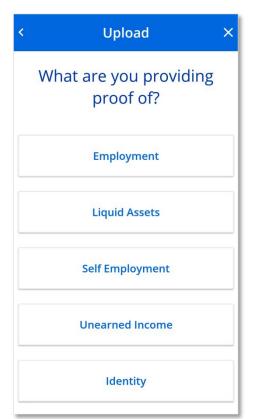

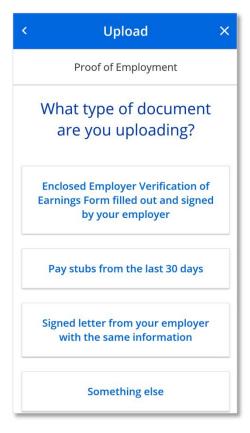

#### STEP 1

After you submit the first 10 pages of a document, go back to your Needed list. Tap Upload document if there's nothing left on your list or tap Something else if there are other documents on your list.

### STEP 2

Tap the person the document is for.

#### STEP 3

Tap the type of proof you're submitting. This should match the proof type of the first 10 pages. If you can't remember what type of proof it was, tap See more. Then tap Something else on the screen listing all proof types.

#### STEP 4

Tap the type of document you're submitting. This should match the document type of the first 10 pages. If you can't remember what type of document it was, tap Something else. Then follow steps 5–10 on pages 7–8 to submit the rest of the pages.

# Tracking the Status of a Submitted Document

You can see all the documents you've submitted in the last 90 days on your Submitted list. Documents you submit using the MyACCESS app or the ACCESS website will show as Received right away. Documents you submit through fax, mail, or in person will show as Received once your agency gets them and records that it has gotten them.

Documents can have one of the following statuses:

- Received. This means your agency got your document but still needs to process it.
- Completed. This means that your document had the information we needed. You don't need to do anything else.
- Not accepted. This means that we got your document but it either wasn't the right document or wasn't needed for your case. This status will show in only rare circumstances. If a document has this status, you can call your agency for more information and to see if you need to submit another document.

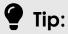

If you submitted a document using the MyACCESS app or the ACCESS website, you can tap the document to open it in the PDF reader on your phone.

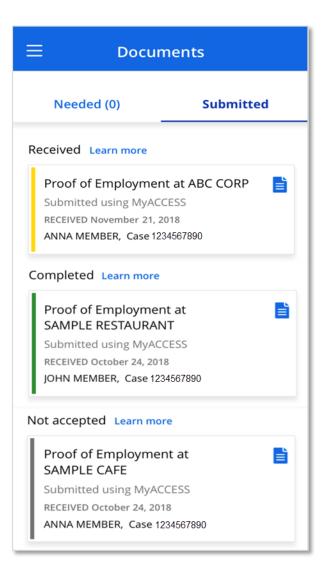

# Viewing Your Digital Benefits Cards

### STEP 1

Select My benefits cards from the Navigation menu. If you have been issued both a SeniorCare card and a ForwardHealth card, you will see a dropdown menu with both card options. Select the card you would like to view.

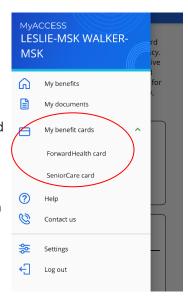

#### STEP 2

Select the name of the person whose digital card you would like to view.

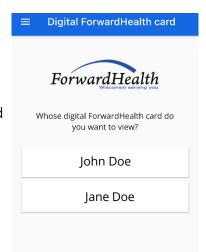

#### STEP 3

View your digital card. You can show your digital card at provider visits to access covered benefits. You can see details about using your digital card by selecting dropdown menu arrow underneath the card.

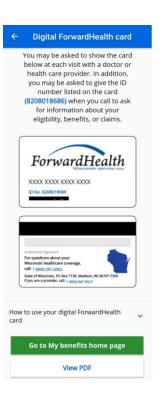

### STEP 4

If you select View PDF, you will open a PDF of the digital card. You can select Download on the top left of the screen to download a PDF file of your digital card.

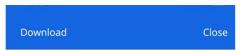

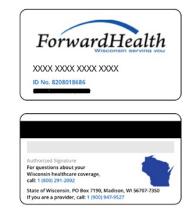

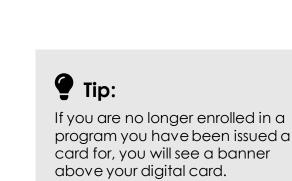

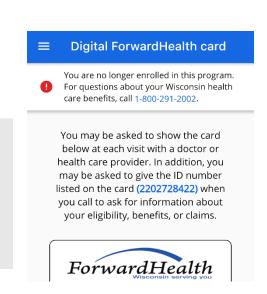

# How to Update your Address

#### STEP 1

Choose "My Contact Information" from the navigation menu. You will only see this link if you're currently getting benefits.

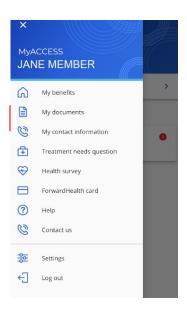

#### STEP 2

When you select the "My Contact Information" link from the navigation menu, your household's contact information is shown. Here you can review and make changes to the Household Address, Mailing Address, and Phone Numbers and make updates as needed.

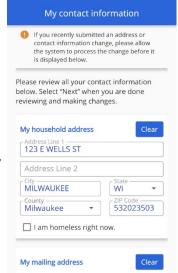

#### STEP 3

The current mailing address on file is displayed in the "My mailing address" section. A mailing address is where you'll receive your mail, which can be different than your household address. It is very important that the mailing address is always accurate.

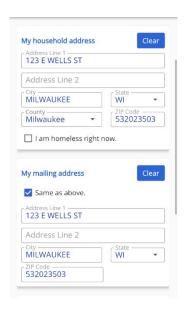

### STEP 4

In the "My phone numbers" section, you can update, remove, or add a Home, Work, Cell, or \*Message phone number. After reviewing and making updates to your contact information, select the "Next" button on the bottom of the page.

\*A "Message Phone Number" is a number where a voice message can be left for the recipient.

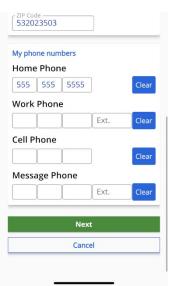

## STEP 5

After selecting
"Next," the
updated contact
information is
displayed. After
final review of the
updated contact
information, click
"Edit" to return to
the "My Contact
Information" page
to make changes if
needed. Otherwise
click "Submit."

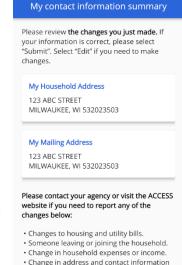

#### STEP 6

After clicking
"Submit", the the
success page will
display. Make note
of the tracking
number on this
page which is useful
to have just in case.
It may take a few
days to see your
changes in the My
contact information
section of the app.

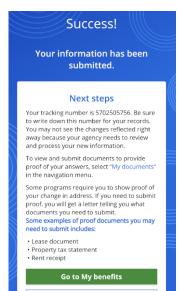